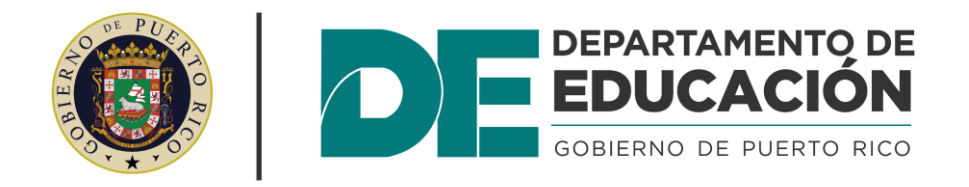

# Manual de Usuario Portal de Cumplimiento y Seguimiento (PCS)

# Registro de Centros de Práctica

# <span id="page-1-0"></span>Tabla de Contenido

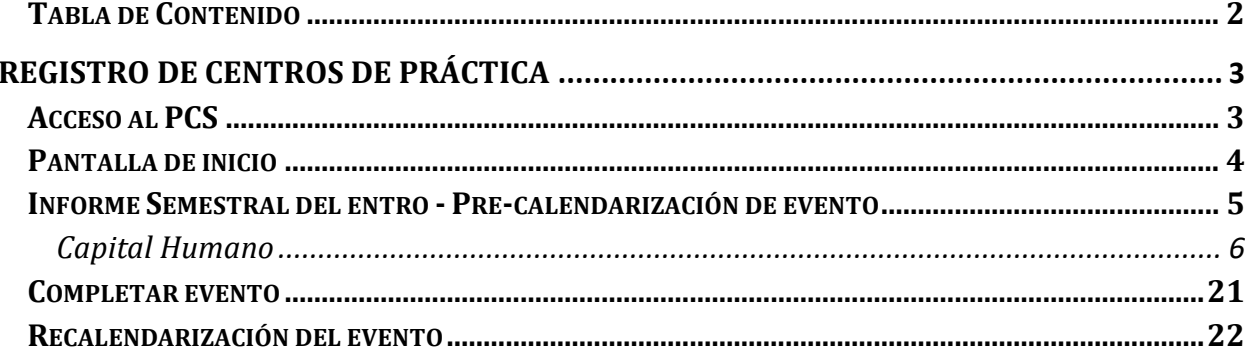

# <span id="page-2-0"></span>**Registro de Centros de Práctica**

# <span id="page-2-1"></span>**Acceso al PCS**

Acceda al PCS por medio de la página oficial del DEPR: [www.de.pr.gov.](http://www.de.pr.gov/)

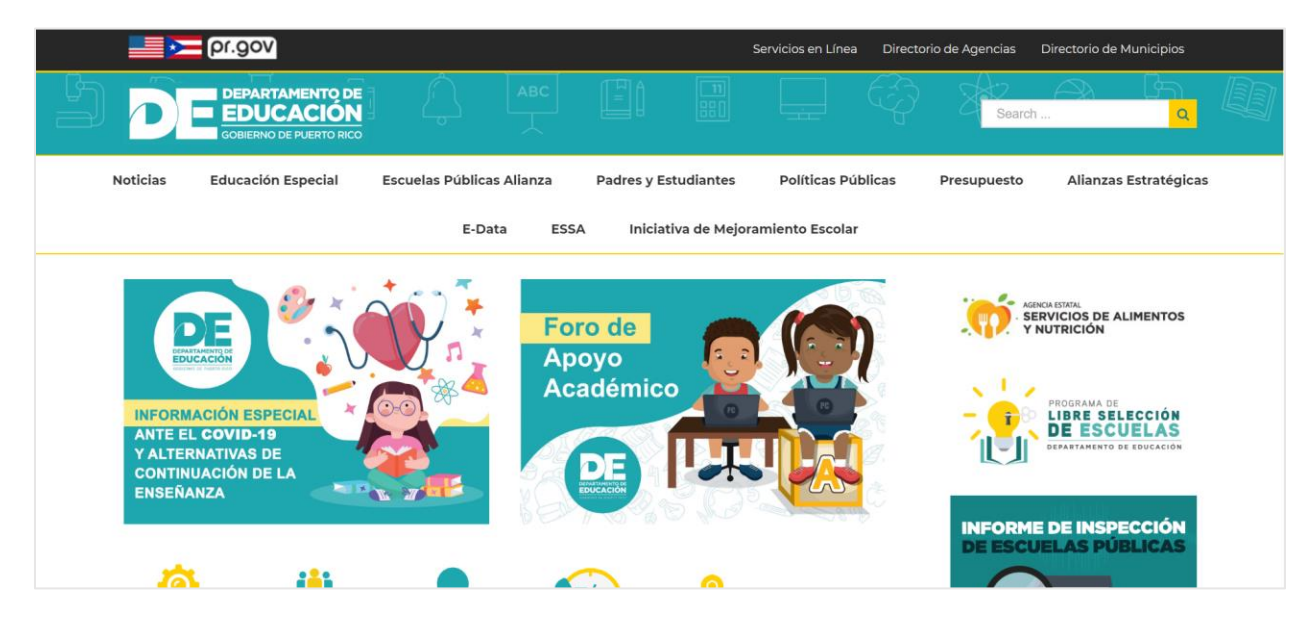

Localice el menú que aparece en la parte inferior de la pantalla: Recurso en Línea. Oprima sobre el enlace que lee 'INTRAEDU 24/7'.

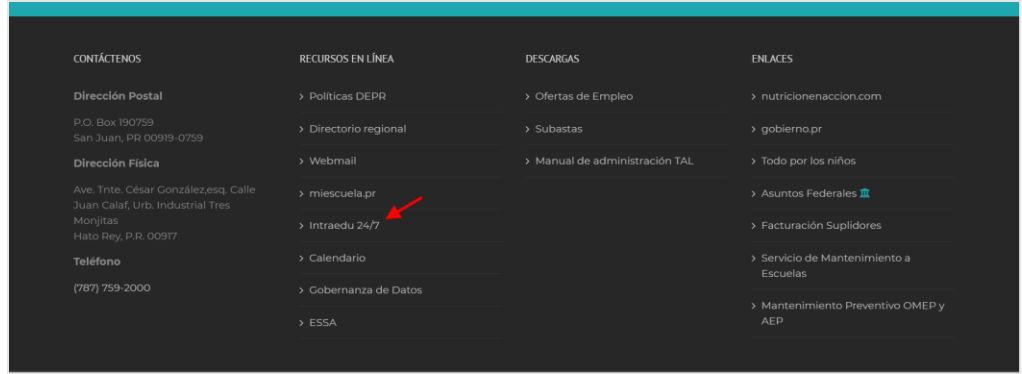

Bajo el menú de 'Aplicaciones Internas 24/7', oprima el enlace Diseño de Excelencia Escolar (DEE) y Portal de Cumplimiento y Seguimiento (PCS).

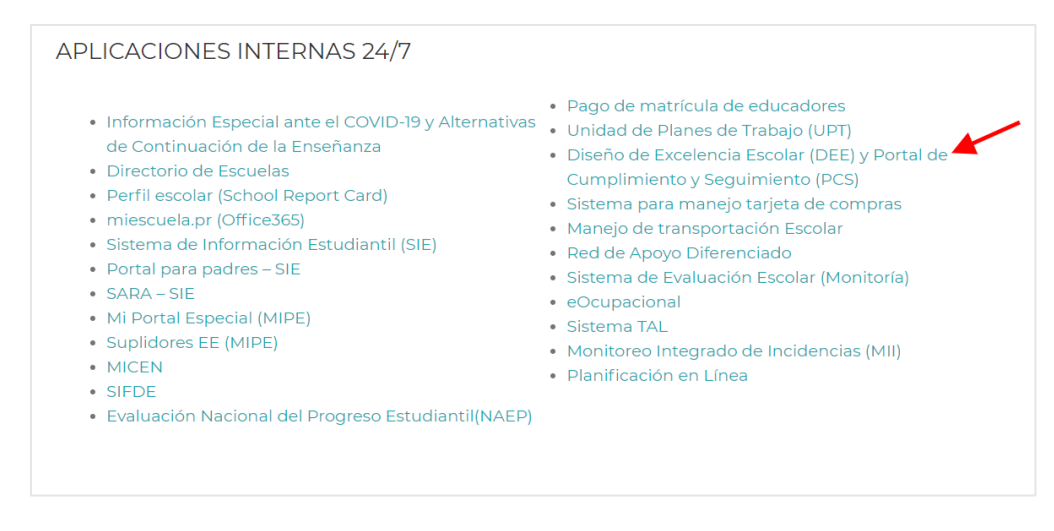

Oprima la opción de Acceso al PCS.

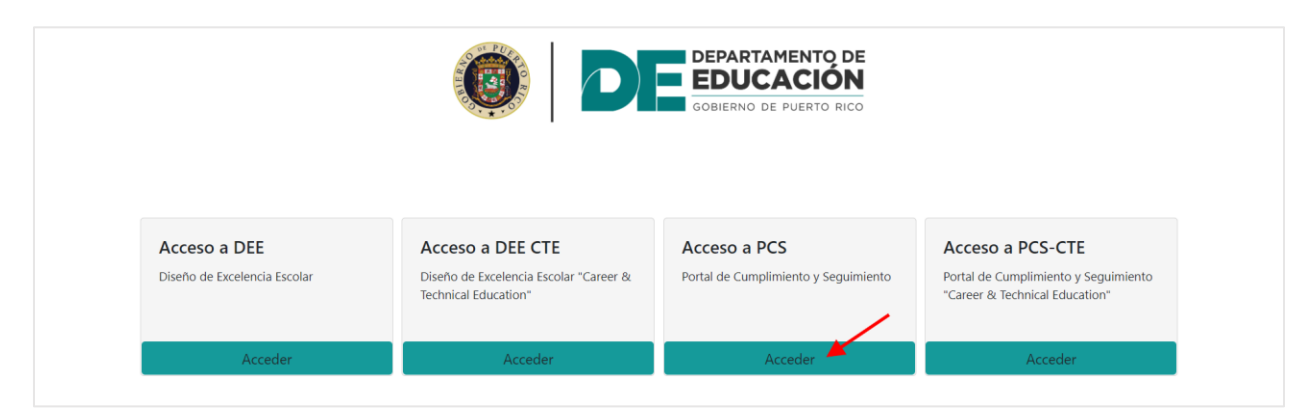

# <span id="page-3-0"></span>**Pantalla de inicio**

Ingrese sus Credenciales, escriba el nombre de usuario (código de la escuela) o correo electrónico y la contraseña (es la misma del correo electrónico) para acceder al enlace del DEE. Luego oprima el botón de Acceder.

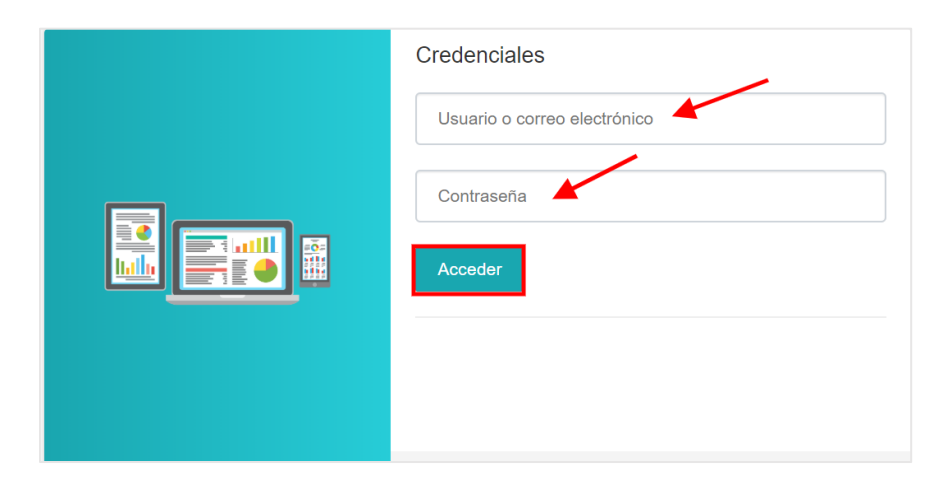

#### <span id="page-4-0"></span>**Informe Semestral del entro - Pre-calendarización de evento**

El evento de **Registro de Centro de Práctica** será **pre-calendarizado** de forma automática**,** por lo que estará disponible en su calendario. Localice el mismo accediendo al calendario de eventos.

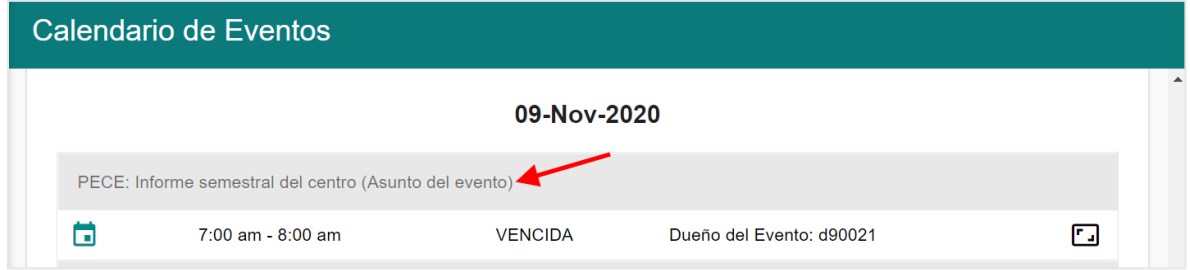

Oprima el icono para entrar al evento.

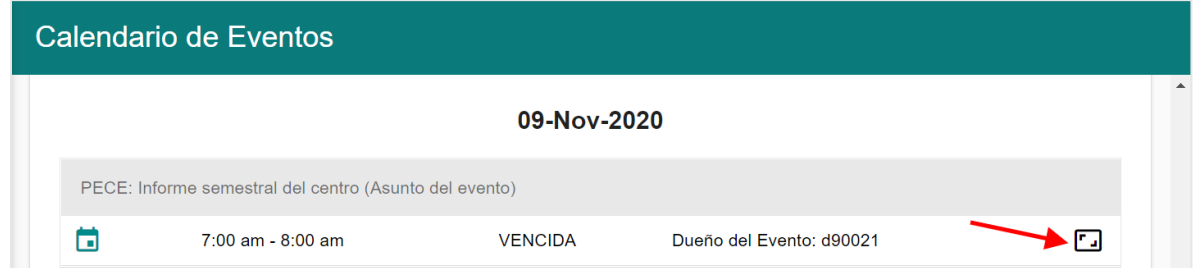

## La plataforma abrirá los detalles del evento.

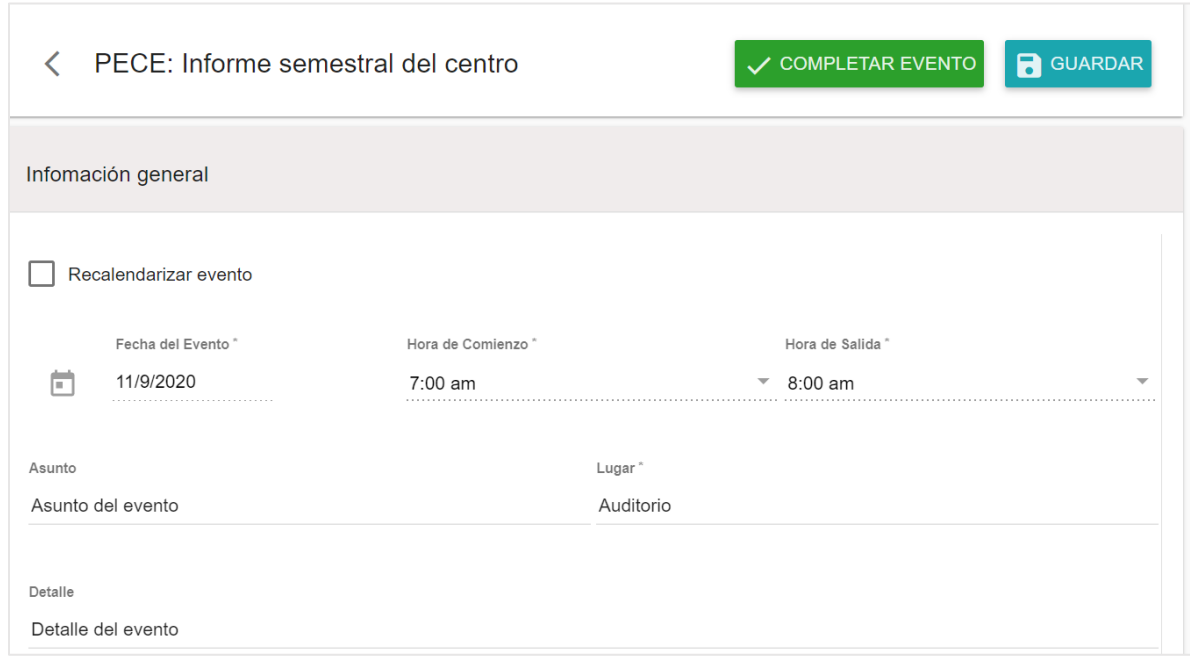

#### <span id="page-5-0"></span>**Capital Humano**

Utilice esta sección para registrar al **Capital Humano** participante del evento.

El **Capital Humano** debe incluir mínimo el siguiente personal:

- Director de Centro
- Cooperador
- Dos practicantes

Despliegue la página hacia el área de **Capital Humano**.

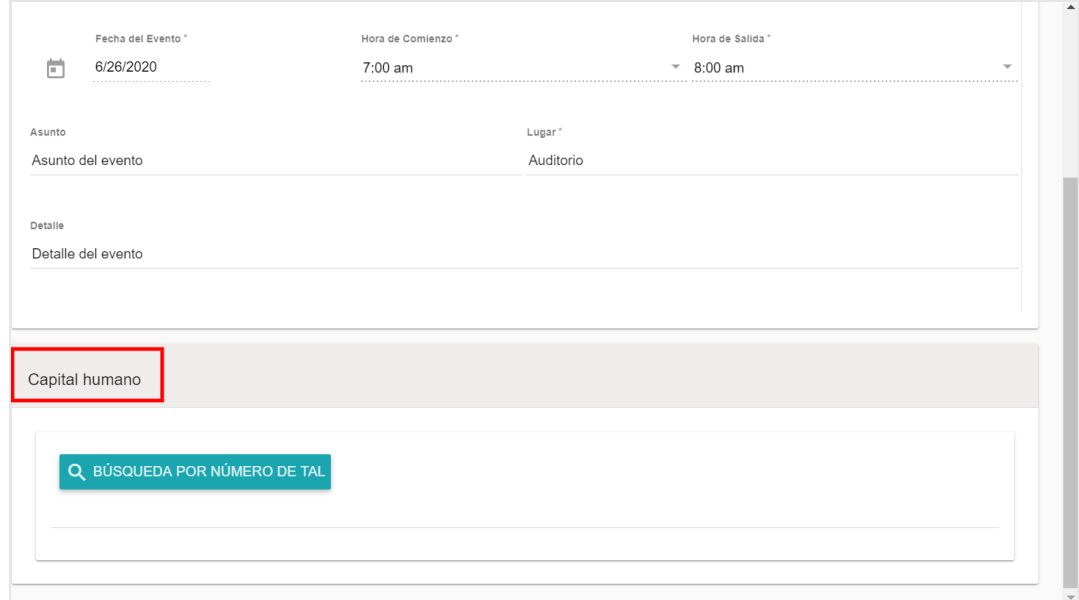

Oprima el botón de **Búsqueda por número de TAL**.

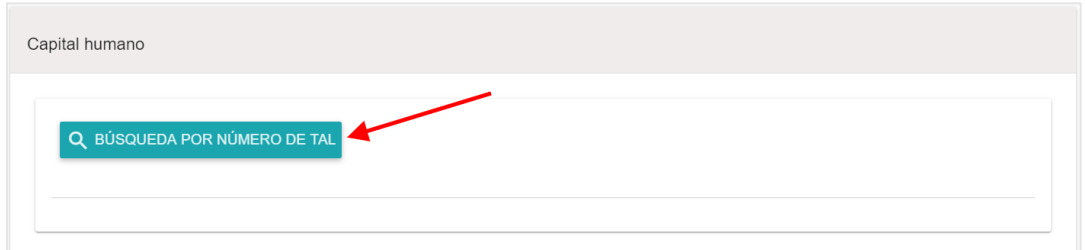

Aparecerá una pantalla emergente de **Búsqueda de Invitado**. Ingrese el número de TAL del invitado en el espacio de **Número de TAL**.

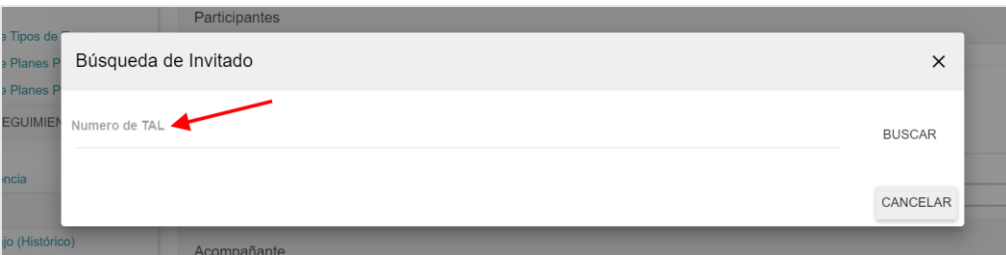

Oprima el botón de **Buscar**.

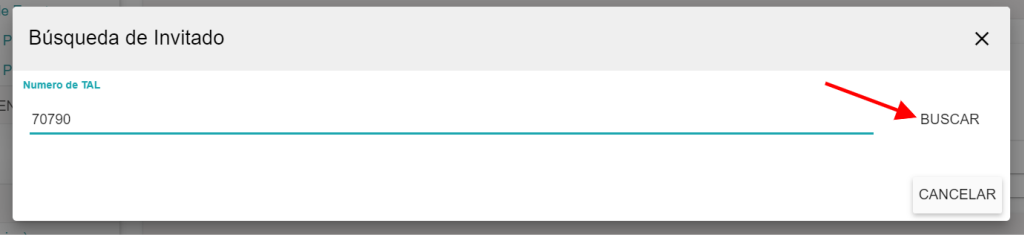

Aparecerá el nombre, correo electrónico, municipio y clasificación del invitado. Verifique la información y oprima el botón de **Seleccionar y continuar con el formulario**.

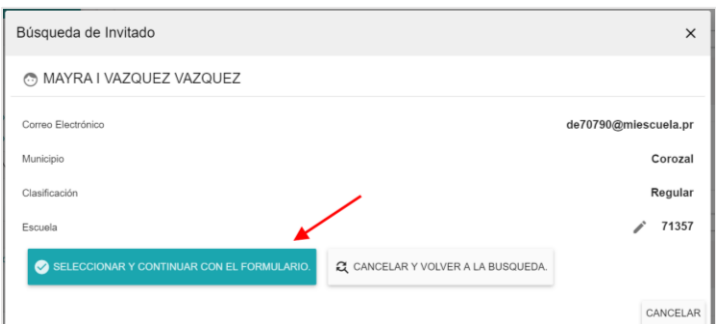

Aparecerá una pantalla emergente para que ingrese la información del participante.

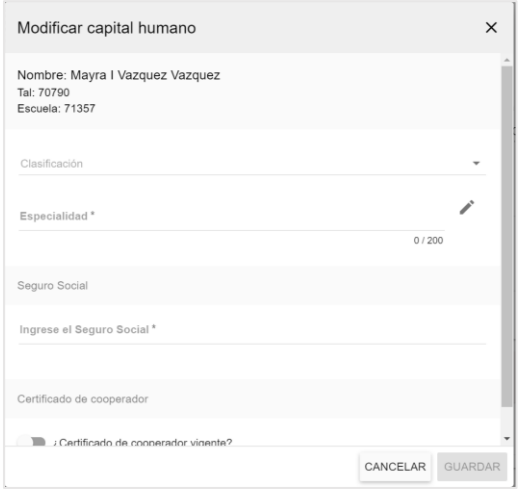

Abra el menú desplegable de clasificación y seleccione la opción correspondiente.

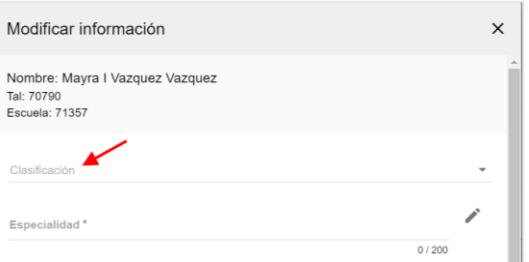

Ingrese la especialidad del participante en el espacio correspondiente. Oprima el ícono de editar.

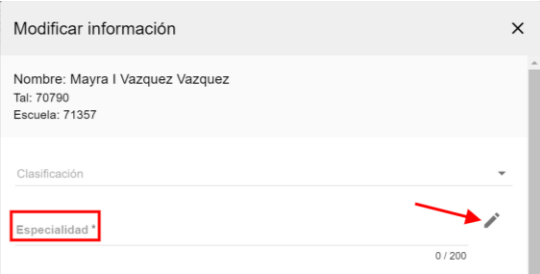

Aparecerá una pantalla emergente, seleccione la especialidad según corresponda.

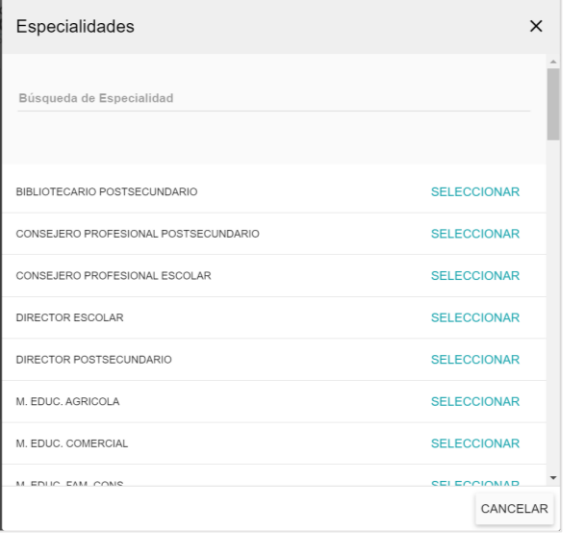

Ingrese su número de **Seguro Social**. Una vez incluya el número de seguro social no lo podrá cambiar. Si necesita cambiarlo tendrá que borrar esa sección y volverla a incluir.

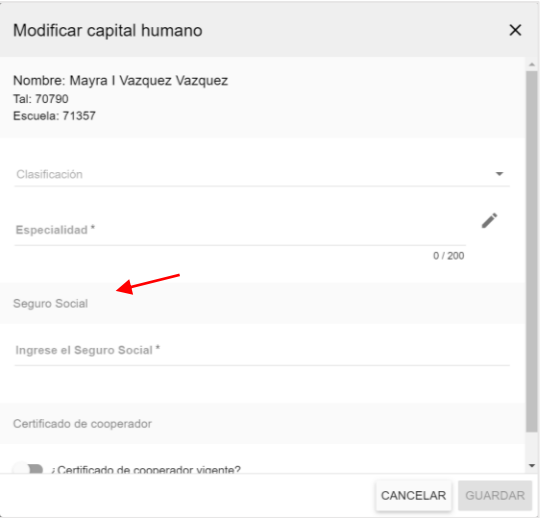

De tener certificado de cooperador vigente, oprima el botón de **Certificado de cooperador**.

También podrá cargar los siguientes documentos:

- Carta de autorización para ser cooperador requerido si es Director, Maestro o Consejero
- SC 733 Forma de autorización y acuerdo para pago electrónico de suplidores del Departamento de Hacienda – requerido si es Director de Centro, Director o Maestro
- SC 730 Forma de registro de suplidores del Departamento de Hacienda requerido si es Director de Centro, Director o Maestro

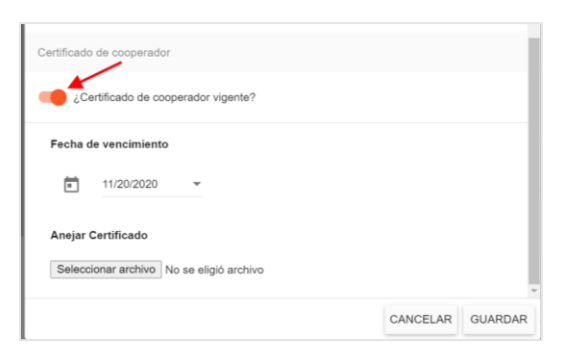

Abra el menú desplegable y seleccione la **fecha de vencimiento** del certificado.

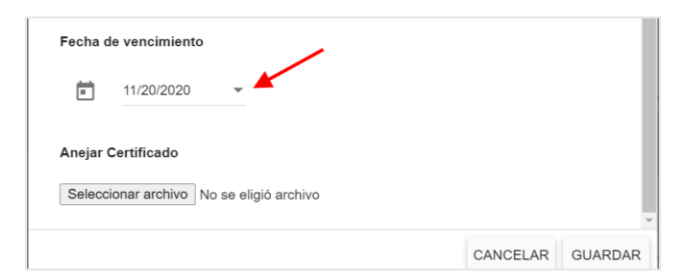

Oprima el botón de **Seleccionar archivo** y seleccione el documento guardado en su computadora.

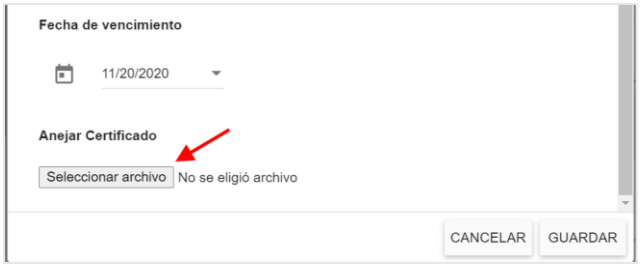

Oprima el icono para cargar el documento al evento.

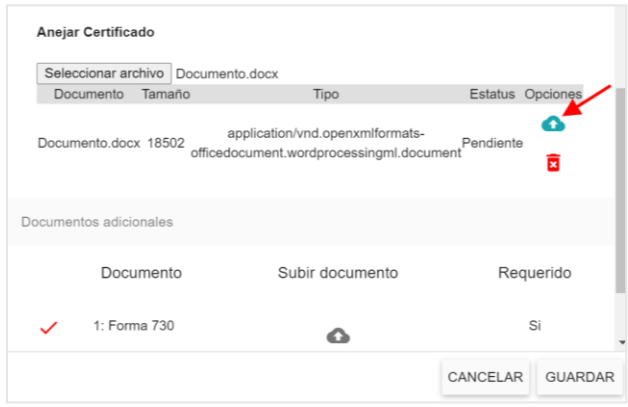

Para subir los documentos adicionales requeridos, diríjase a la parte inferior de la pantalla y suba los **documentos adicionales** según sean requeridos.

Cada clasificación requerirá los siguientes documentos adicionales:

- Director de Centro
	- o SC 733 Forma de autorización y acuerdo para pago electrónico de suplidores del Departamento de Hacienda
	- o SC 730 Forma de registro de suplidores del Departamento de Hacienda
- Director
	- o Carta de autorización para ser cooperador
	- o SC 733 Forma de autorización y acuerdo para pago electrónico de suplidores del Departamento de Hacienda
	- o SC 730 Forma de registro de suplidores del Departamento de Hacienda
- Maestro
	- o Carta de autorización para ser cooperador
	- o SC 733 Forma de autorización y acuerdo para pago electrónico de suplidores del Departamento de Hacienda
	- o SC 730 Forma de registro de suplidores del Departamento de Hacienda
- Consejero
	- o Carta de autorización para ser cooperador

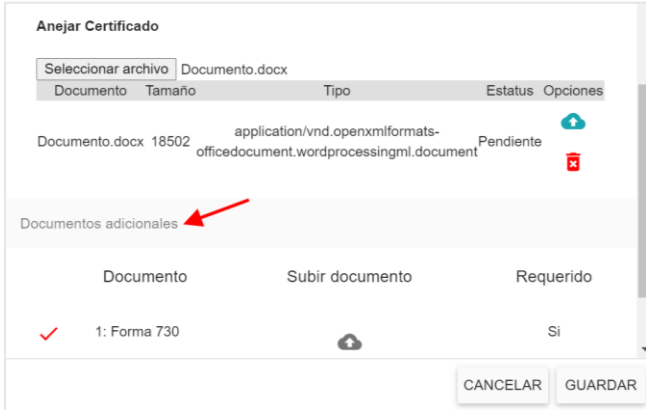

Oprima el icono para cargar el documento adicional requerido.

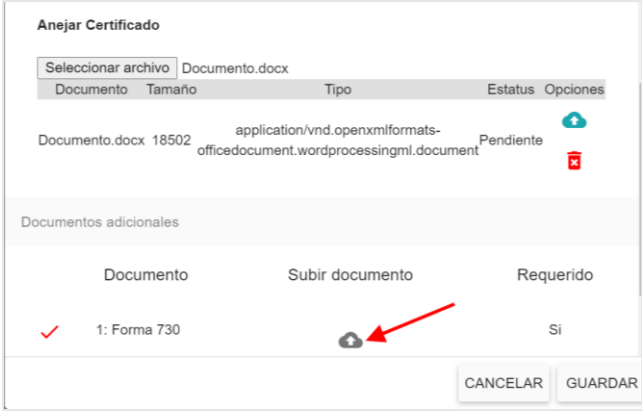

Aparecerá una pantalla emergente. Oprima el botón de **Seleccionar archivo**.

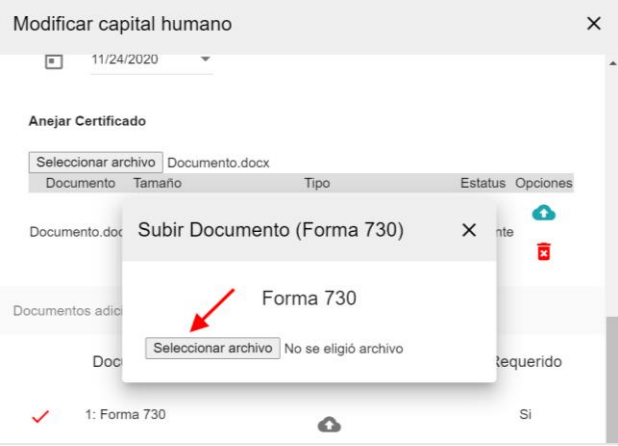

Oprima el icono para cargar el documento al evento.

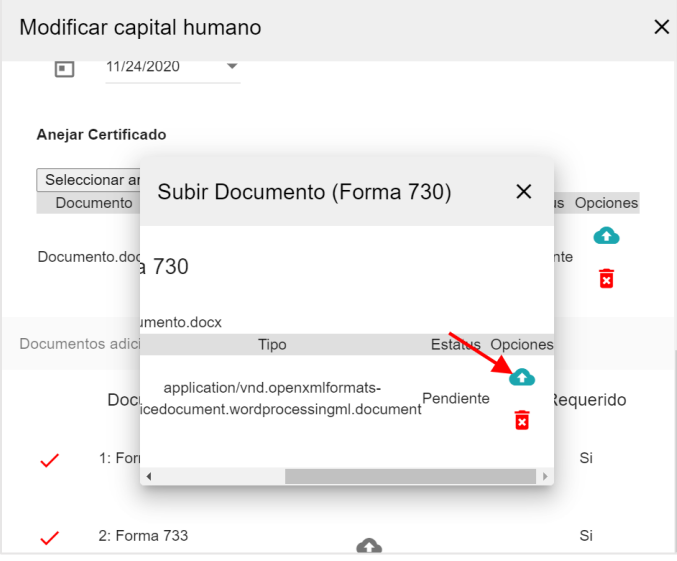

Le aparecerá el icono  $\vee$ , lo cual le indica que el documento fue subido.

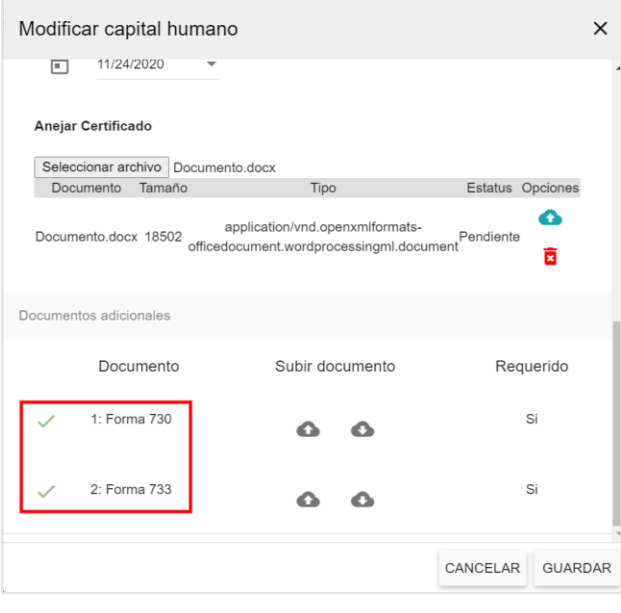

Si desea bajar el documento, oprima el icono  $\boxed{\bullet}$ .

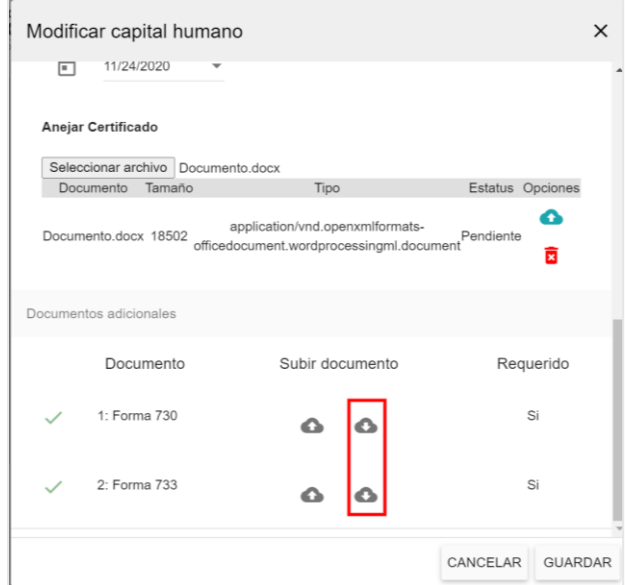

Oprima el botón de **Guardar**.

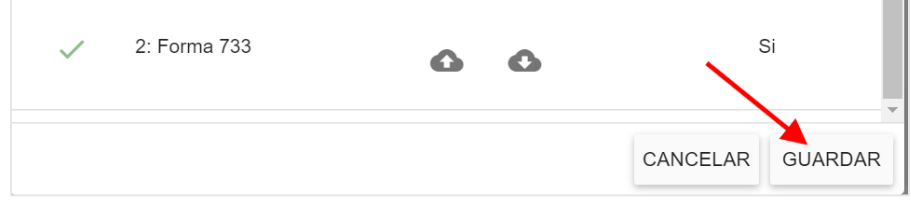

En el área de Cooperador observará a mano derecha las **Validaciones**. Si la faltará alguna información le aparecerá alguna validación o varias. Cada una de las validaciones indica que le falta alguna información requerida.

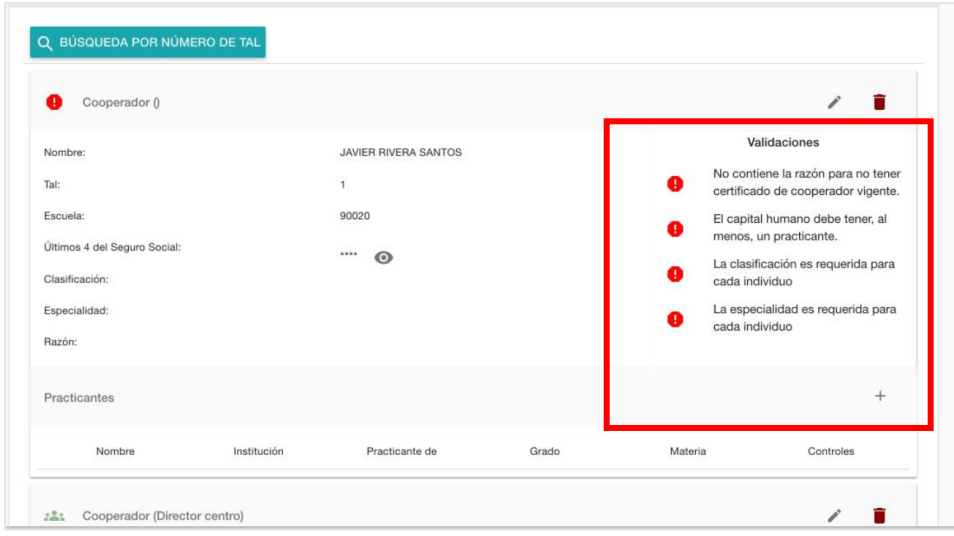

Si la información del **Cooperador** no está completa en su totalidad, le aparecerá el

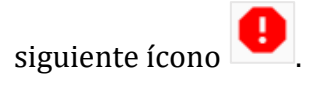

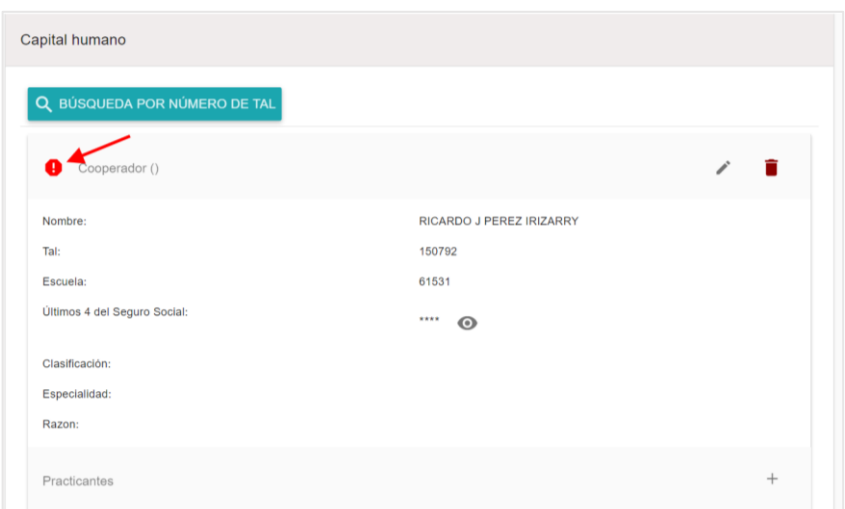

Si tiene toda la información, pero no ha entrado el o los practicantes, le aparecerá el siguiente ícono  $\left| \bullet \right|$ .

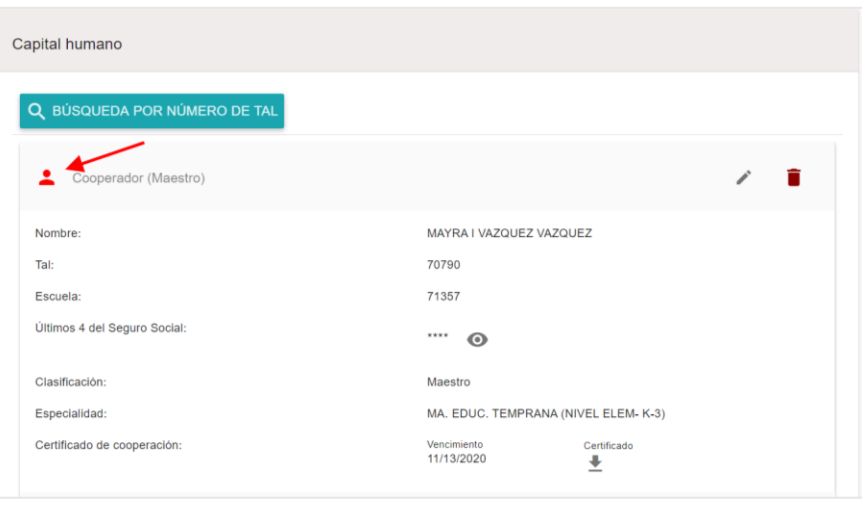

Si aparece el siguiente ícono , significa que toda la información está completa y que es el Director del Centro.

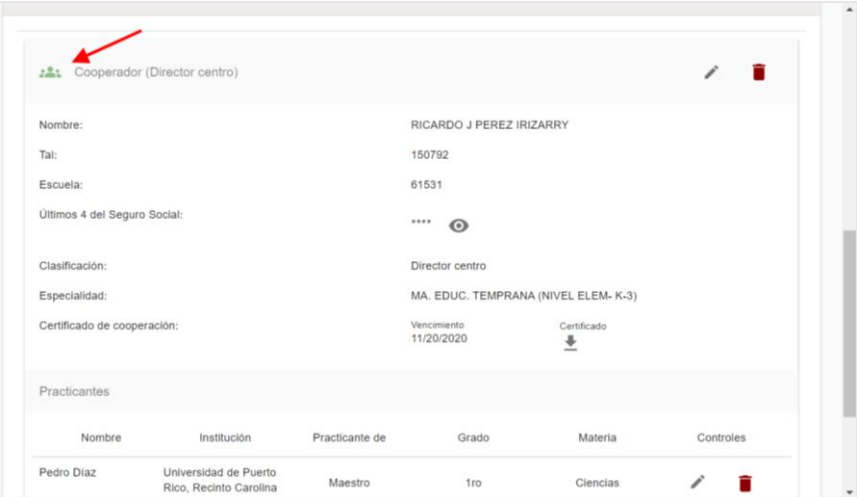

Para ingresar participantes adicionales, oprima el botón de **Búsqueda por número de TAL**.

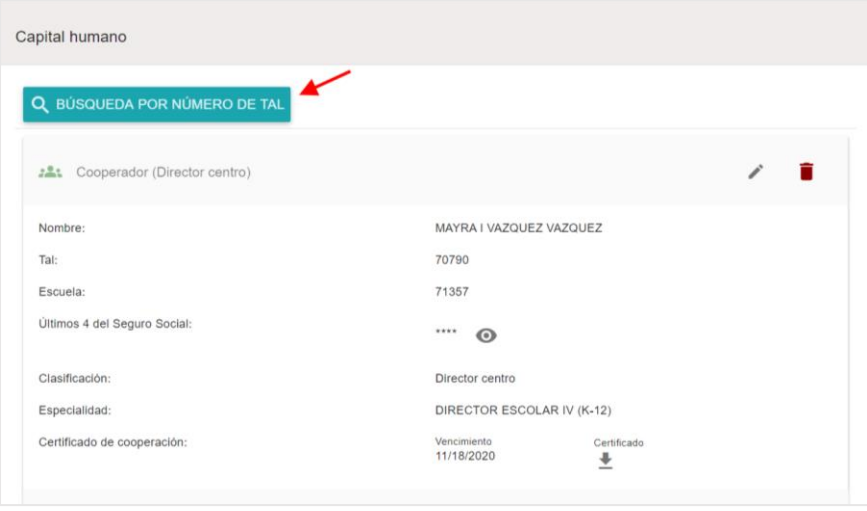

De necesitar editar la información del participante, oprima el símbolo de editar.

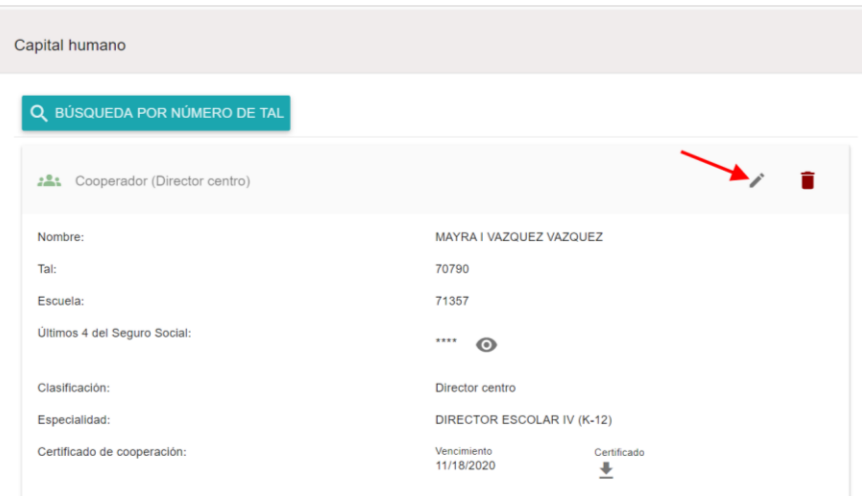

De ser necesario eliminar el participante, oprima el botón de **Eliminar**.

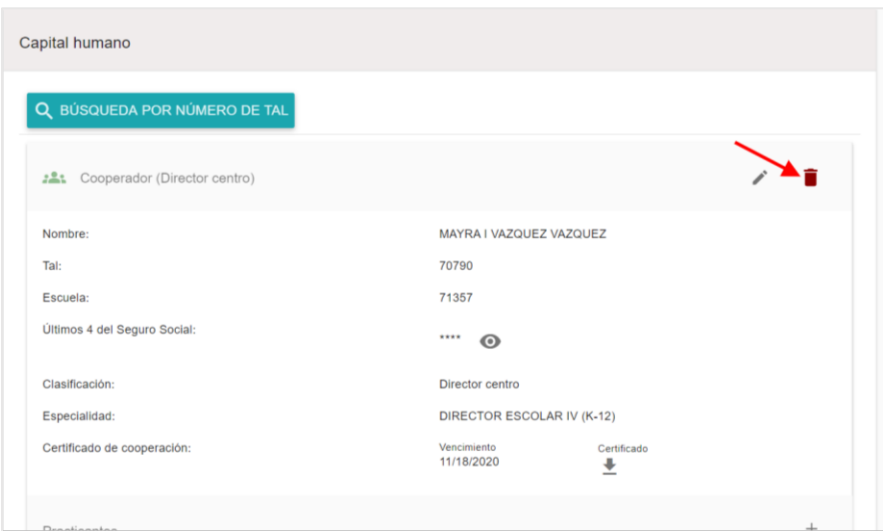

De necesitar ver el documento que fue cargado al evento, oprima el botón de **Certificado**.

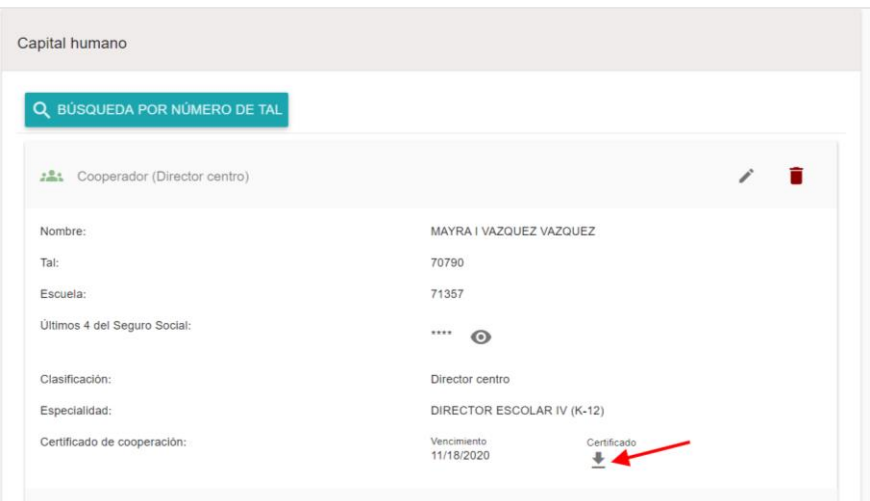

Para incluir los **Practicantes** oprima el símbolo de +.

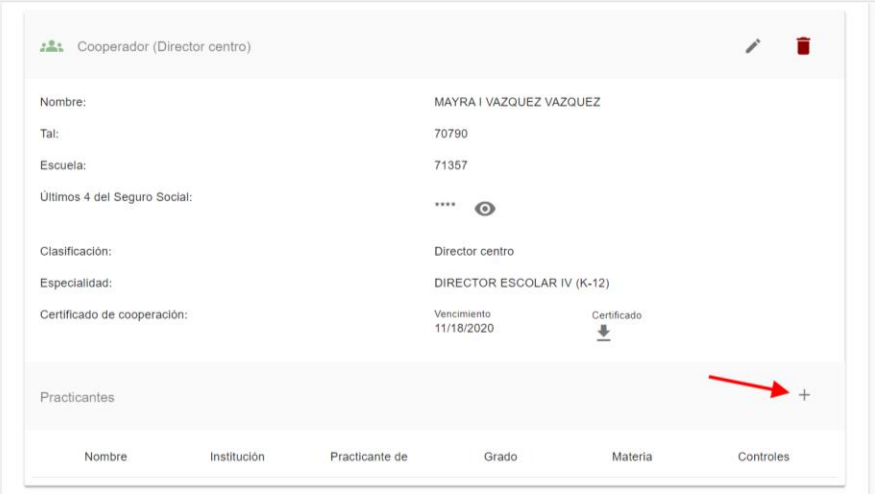

Aparecerá una pantalla emergente para que incluya la información de los **practicantes**. El máximo de practicantes por persona debe ser dos (2). Si hay un tercer practicante, deberá incluir una justificación en la sección correspondiente.

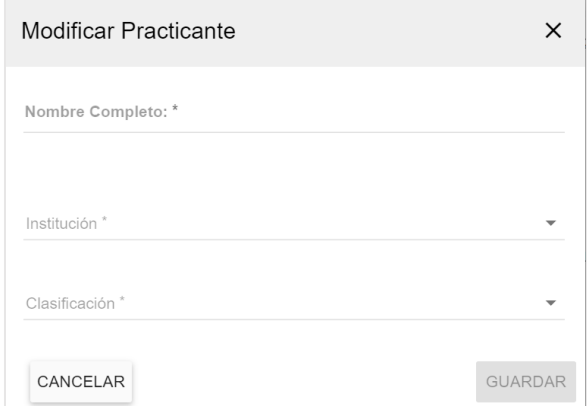

Ingrese el **Nombre Completo** del practicante.

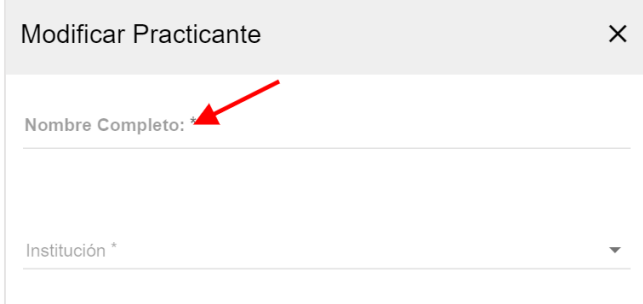

Abra el menú desplegable de **institución** y seleccione la opción correspondiente.

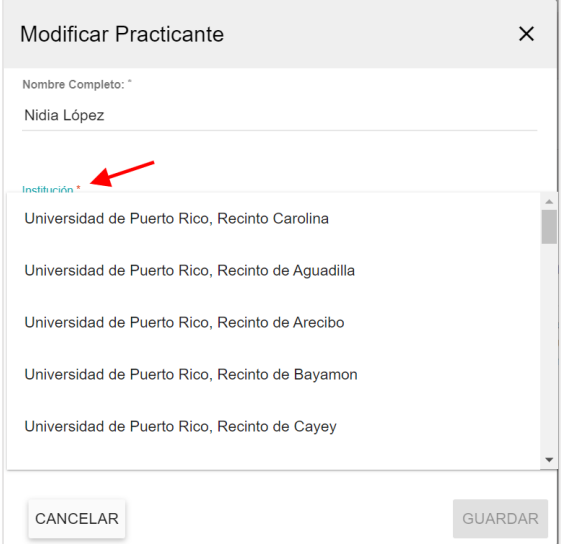

Abra el menú desplegable de **clasificación** y seleccione la opción correspondiente.

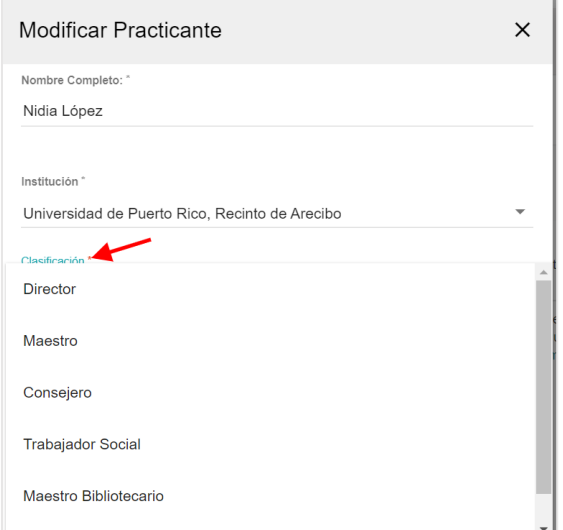

Si la clasificación es de **maestro,** le aparecerá en la pantalla el menú desplegable de **materia**. Seleccione la opción correspondiente.

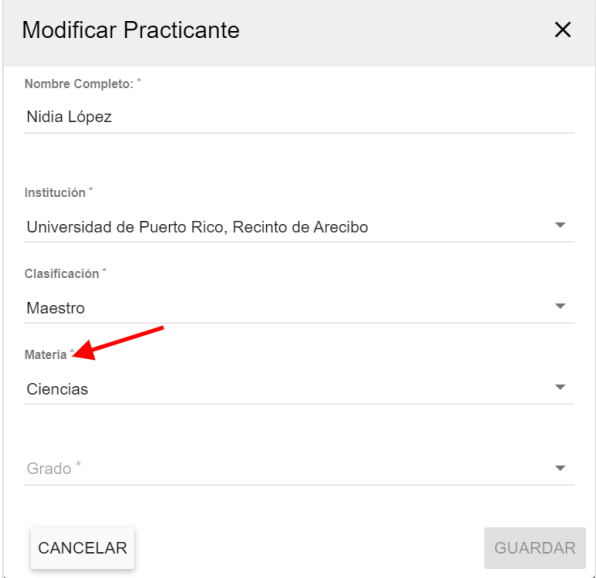

Si la clasificación es de **maestro,** le aparecerá en la pantalla el menú desplegable de **grado**. Seleccione la opción correspondiente.

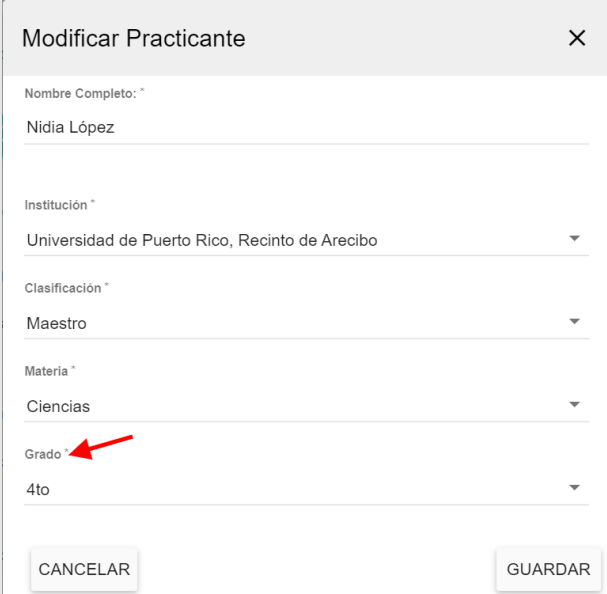

Oprima el botón de **Guardar**.

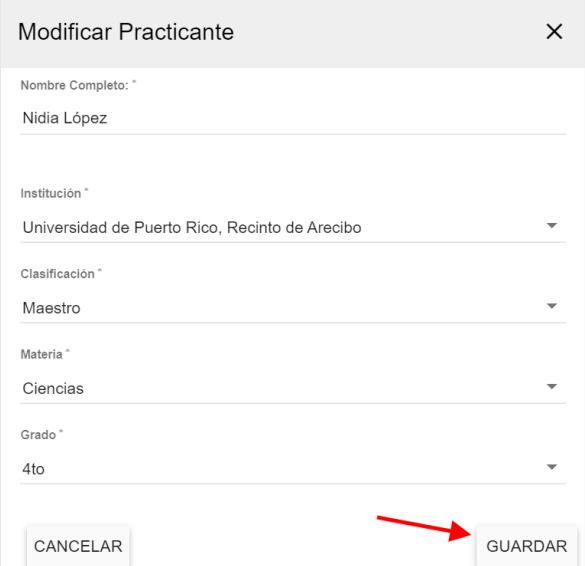

De tener más de dos practicantes, deberá tener una **justificación.** Cuando incluya la información del tercer practicante la pantalla le solicitará la misma.

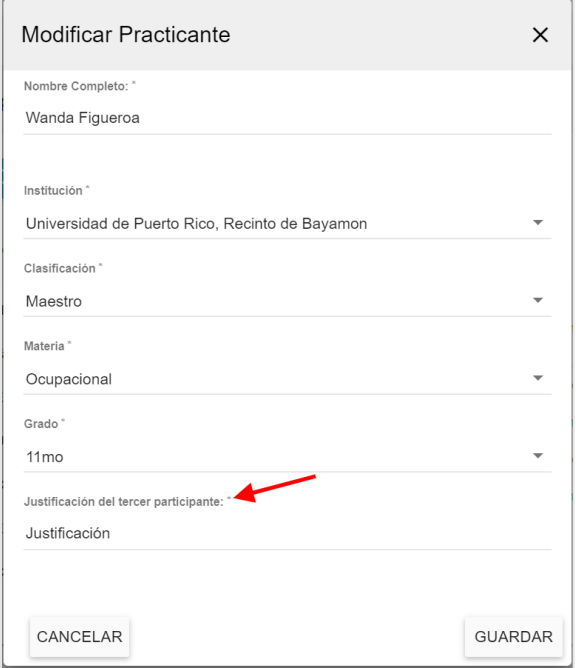

Una vez oprima el botón de guardar, volverá a la pantalla principal y verá la información de los practicantes guardada.

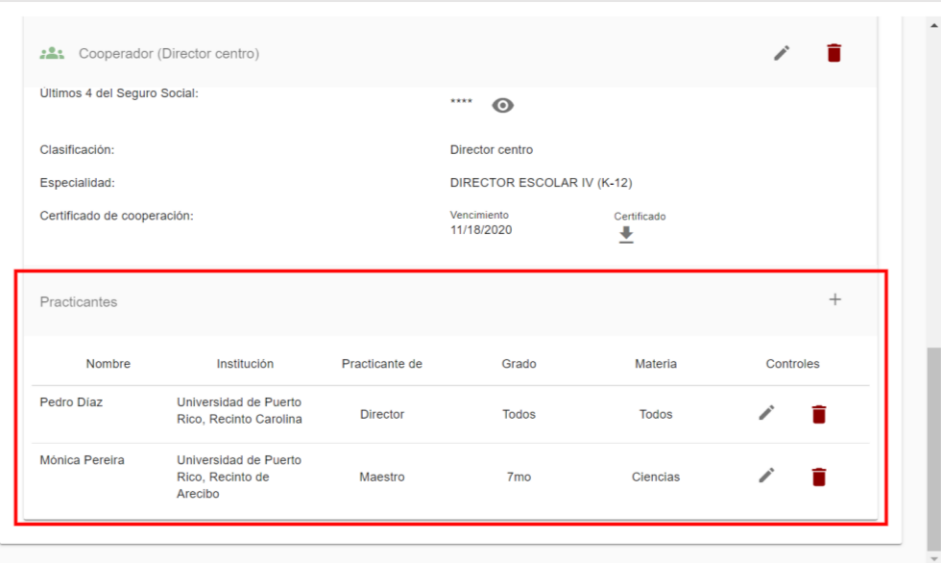

# <span id="page-20-0"></span>**Completar evento**

Para completar el evento diríjase a la parte superior de la pantalla y oprima el botón de **Completar Evento**.

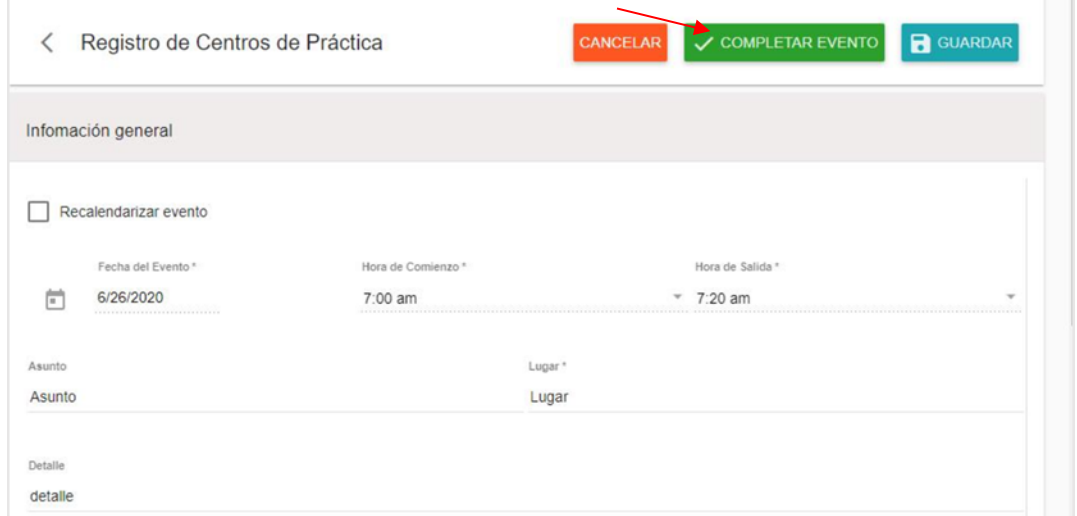

Aparecerá una pantalla emergente. Ingrese la palabra **Someter** en el espacio correspondiente.

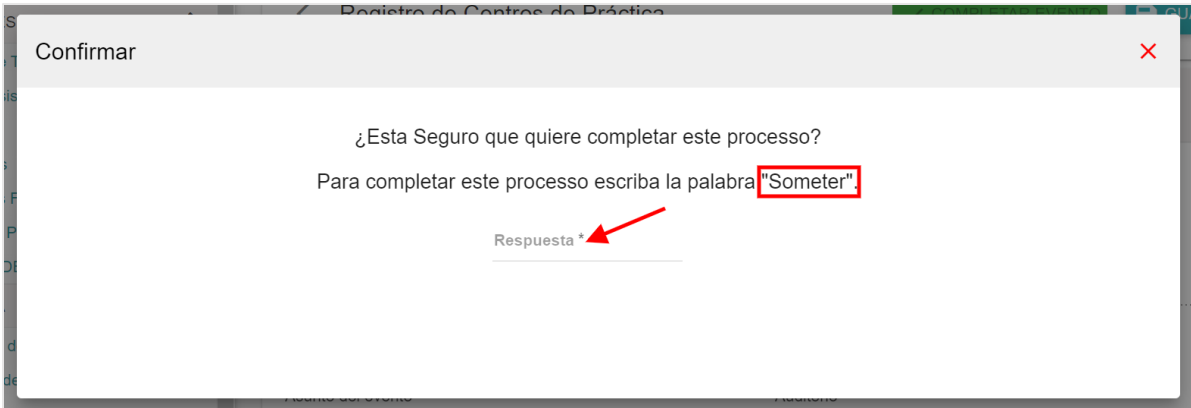

Oprima el botón de **Confirmar**.

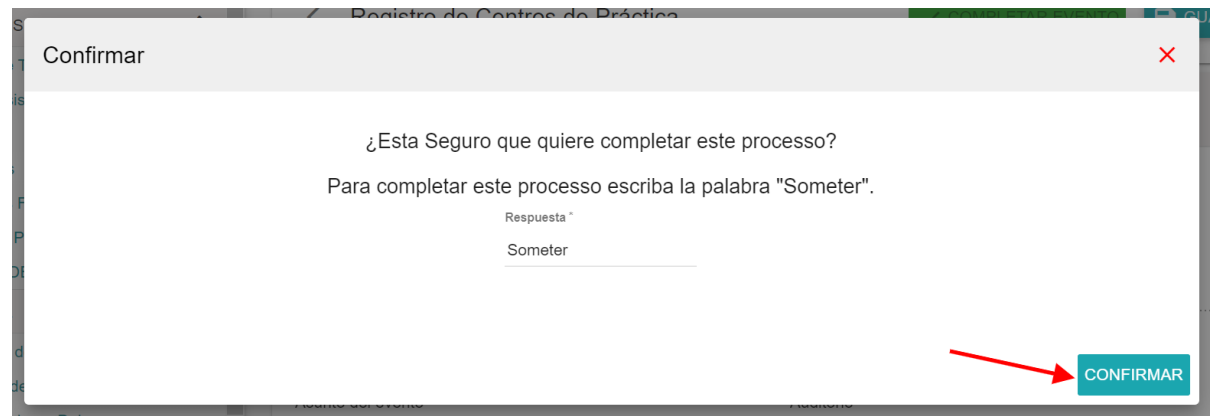

La plataforma indicará que el evento fue completado.

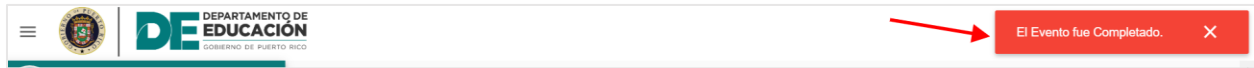

Oprima el botón para volver a la pantalla principal del calendario.

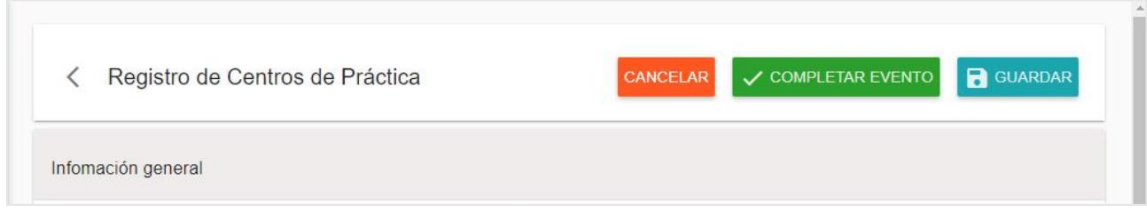

# <span id="page-21-0"></span>**Recalendarización del evento**

Para recalendarizar el evento diríjase al evento que desee recalendarizar.

Oprima el ícono para entrar al evento.

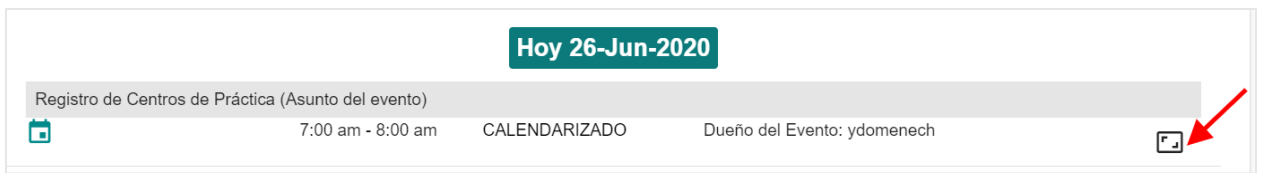

Marque el encasillado de **Recalendarizar evento**.

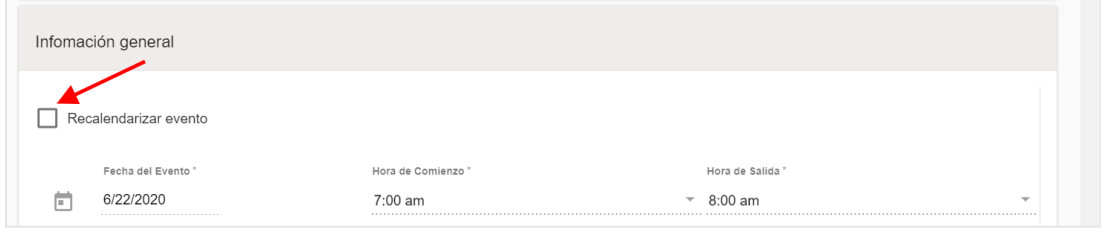

Abra el menú desplegable de **Fecha del Evento** y seleccione la fecha en que se llevará a cabo el evento.

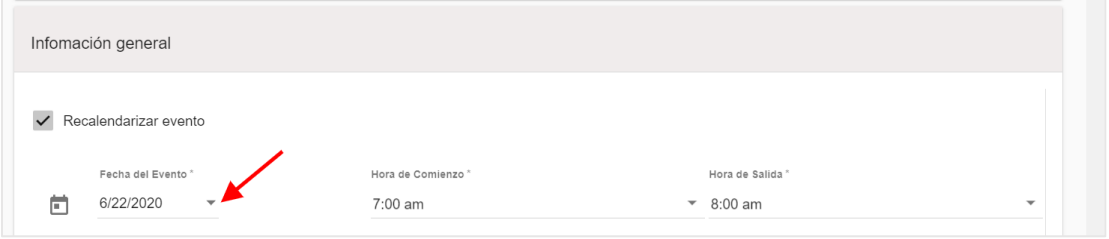

De ser necesario, actualice la hora de comienzo y hora de salida del evento.

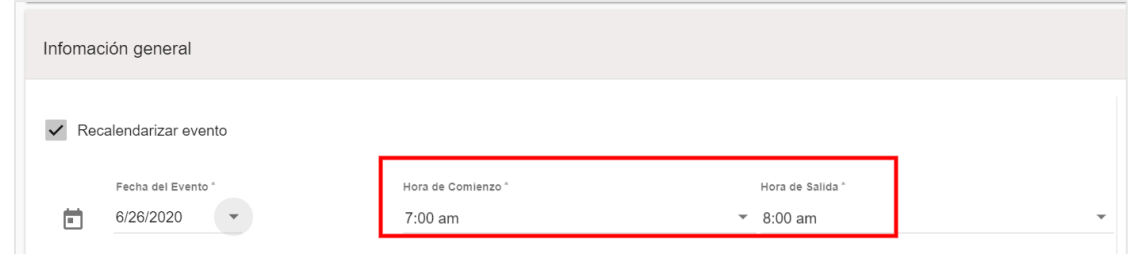

Abra el menú desplegable y seleccione la razón para la recalendarización del evento.

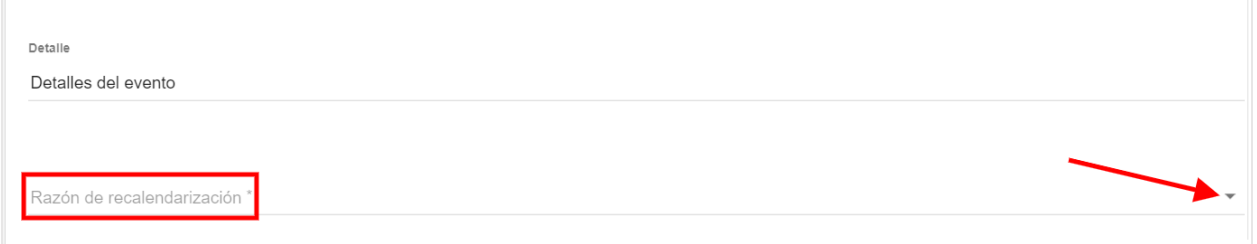

Oprima el botón de Guardar.

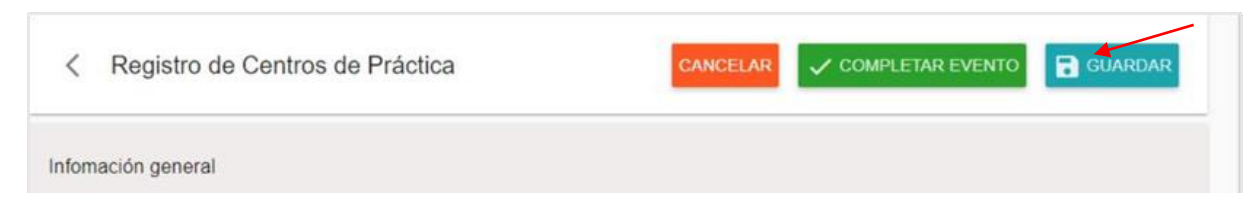

Oprima el botón para volver a la pantalla principal del calendario.

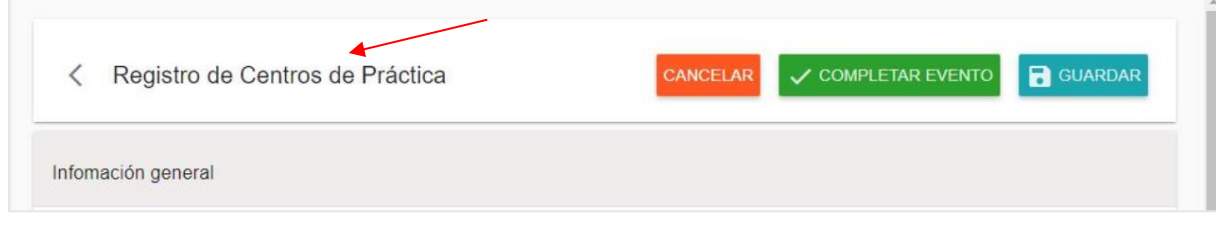